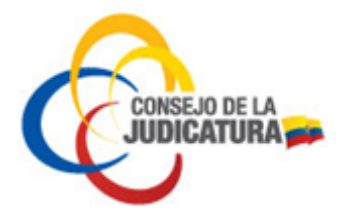

**MANUAL PARA SOLICITUD Y REVOCATORIA DEL CERTIFICADO DE FIRMA ELECTRÓNICA**

**ENTIDAD DE CERTIFICACIÓN DEL CONSEJO DE LA JUDICATURA ICERT-EC** 

**CONSEJO DE LA JUDICATURA**

**Dirección Nacional de Tecnologías de la Información y Comunicaciones**

Página **1** de **31**

Construyendo justicia para la paz social

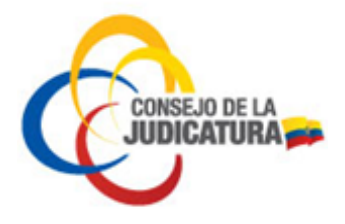

## **CONTENIDO**

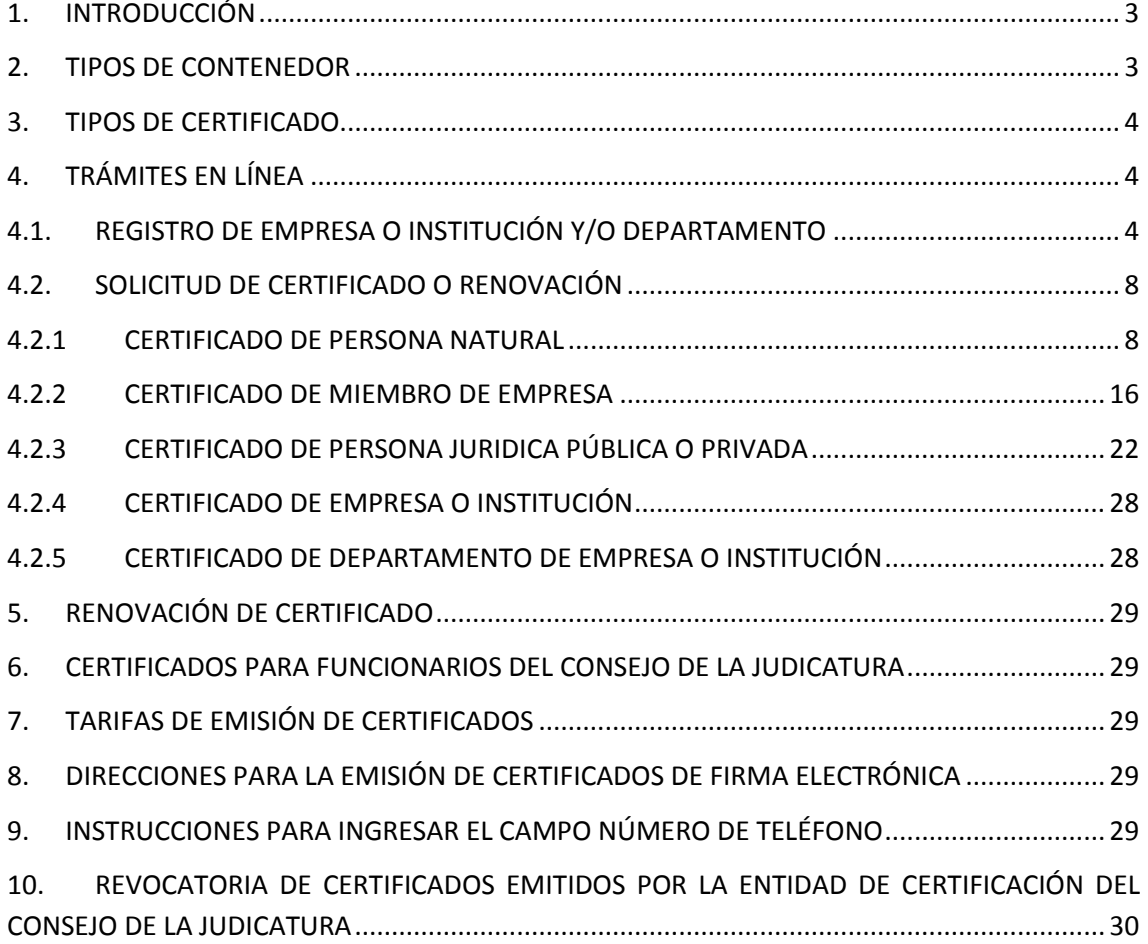

Página **2** de **31**

Construyendo justicia para la paz social

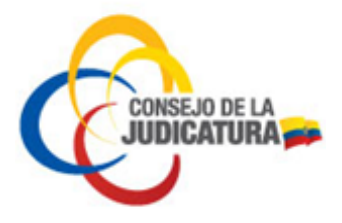

# **1. INTRODUCCIÓN**

Mediante Resolución TEL-556-19-CONATEL-2014 de 28 de julio de 2014, el Consejo Nacional de Telecomunicaciones aprobó la petición de Acreditación del Consejo de la Judicatura como Entidad de Certificación de Información y Servicios Relacionados, para lo cual la SENATEL suscribió el respectivo acto administrativo.

La firma electrónica tiene igual validez y se le reconocerán los mismos efectos jurídicos que a una firma manuscrita en relación con los datos consignados en documentos escritos, y será admitida como prueba en juicio.

El certificado digital de firma electrónica es un archivo que certifica la vinculación de una firma electrónica con una persona determinada, a través de un proceso de comprobación que confirma su identidad.

La obtención de un certificado pasa por dos procesos: la solicitud y la emisión del certificado.

# **2. TIPOS DE CONTENEDOR**

La Entidad de Certificación del Consejo de la Judicatura realiza la emisión de certificados de firma electrónica en tres tipos de contenedores, lo que permite utilizar una gran variedad de aplicaciones para firmar un sinnúmero de documentos utilizando aplicaciones que permitan realizar dichas actividades. Los certificados digitales pueden ser almacenados en un dispositivo criptográfico seguro (TOKEN), en archivo PKCS#12 y en certificado remoto manteniendo altos niveles y estándares de seguridad.

## **2.1 TOKEN**

Los dispositivos criptográficos inteligentes provistos por el Consejo de la Judicatura, no requieren instalación ni configuración adicional. Para trabajar con los dispositivos smartTOKEN solo se necesita un puerto USB libre en la computadora. Es un auténtico dispositivo seguro en el modo comunicación rápida entre humano computadora humano (HID).

## **2.2 ARCHIVO PKCS#12**

La Entidad de Certificación realiza la emisión de certificados de firma electrónica en formato de archivo PKCS#12 lo que permite la firma de gran variedad de documentos utilizando aplicaciones que permitan realizar dichas actividades.

Generado el certificado, se remite por correo electrónico al suscriptor su contraseña de acceso y su certificado contenido en el archivo PKCS#12.

La contraseña asignada por la infraestructura de clave pública es calculada a través de algoritmos matemáticos y es completamente desconocida para terceras partes. La

Página **3** de **31**

Construyendo justicia para la paz social

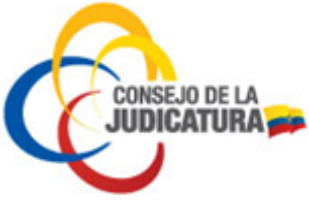

clave privada es accesible sólo a través de medios que conoce exclusivamente el suscriptor y están bajo su custodia.

# **2.3 CERTIFICADO REMOTO**

El certificado remoto es almacenado en un módulo de seguridad Hardware (HSM) administrado por la Entidad de Certificación del Consejo de la Judicatura, permitiendo realizar operaciones de firma electrónica mediante la gestión centralizada de las claves y los certificados de firma.

El acceso de los usuarios a sus claves y al certificado remoto se realiza mediante el utilitario UKC que permite cargar el certificado digital a la computadora para la firma de documentos.

## **3. TIPOS DE CERTIFICADO**

La Entidad de Certificación emite los siguientes tipos de certificado para los distintos usuarios:

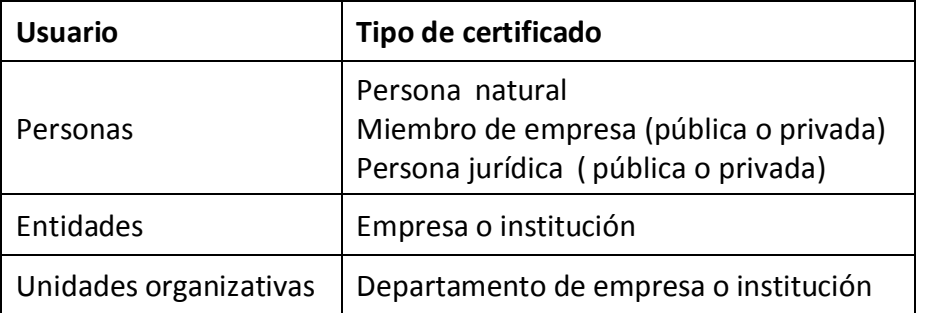

Para obtener un certificado de persona jurídica o miembro de empresa, previo a realizar la solicitud la empresa debe estar registrada.

## **4. TRÁMITES EN LÍNEA**

En el portal web de la Entidad de Certificación del Consejo de la Judicatura (https://www.icert.fje.gob.ec/) en la opción trámites en línea se puede realizar los siguientes tipos de solicitudes:

## **4.1. REGISTRO DE EMPRESA O INSTITUCIÓN Y/O DEPARTAMENTO**

La opción Registro Empresa o Institución y/o Departamento es requisito previo al ingreso de la solicitud de certificados de firma electrónica para funcionarios o miembros de empresa o institución.

El procedimiento que se deberá seguir es:

Página **4** de **31**

Construyendo justicia para la paz social

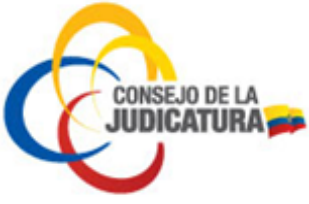

1. Ingresar al sitio www.icert.fje.gob.ec. (De preferencia utilizar los navegadores Internet Explorer 30.0 en adelante o Google Chrome 40.0 en adelante.)

2. En el menú "Trámites en línea" seleccionar la opción "Registro de Empresa o Institución y/o Departamento".

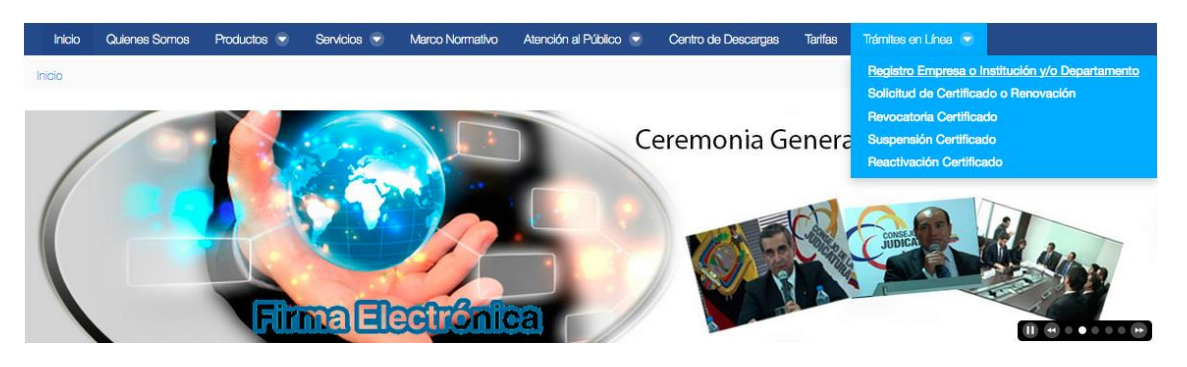

3. Ingresar el número de RUC de la empresa y hacer "clic" en el botón "Buscar".

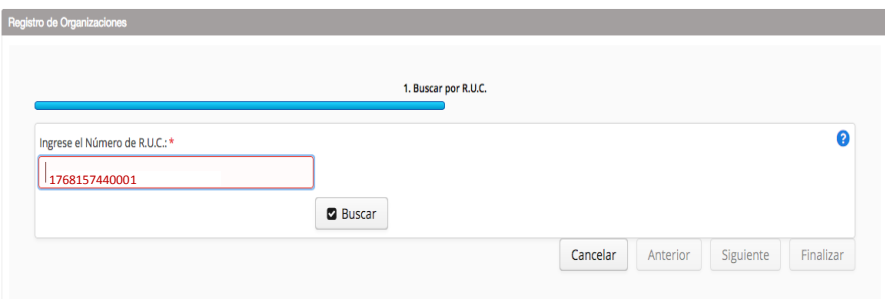

4. Ingresar todos los datos solicitados como se muestra en la siguiente figura, luego hacer "clic" en validar.

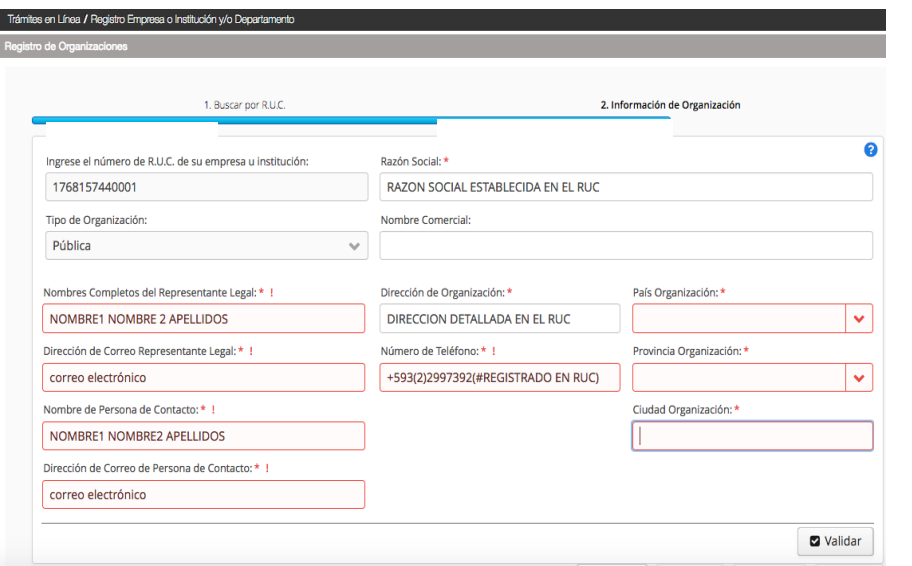

Página **5** de **31**

Construyendo justicia para la paz social

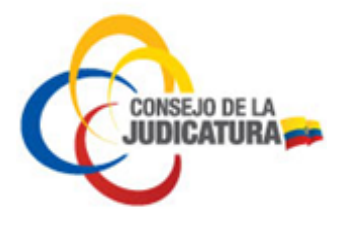

5. Al dar "clic" en el botón "Seleccionar archivo" cargar cada uno de los documentos solicitados, como muestra la figura. El documento debe estar en formato PDF a color y no sobrepasar el tamaño de 2 MB.

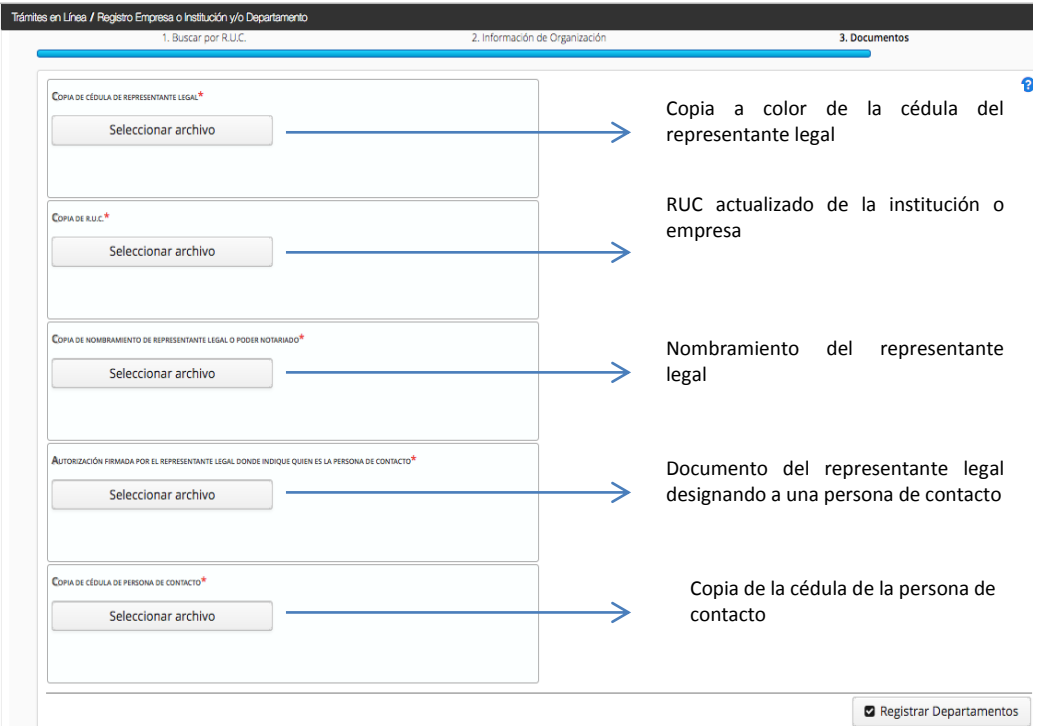

6. Después de cargar los documentos solicitados dar "clic" en el botón "Registrar Departamentos" como se muestra en la siguiente figura:

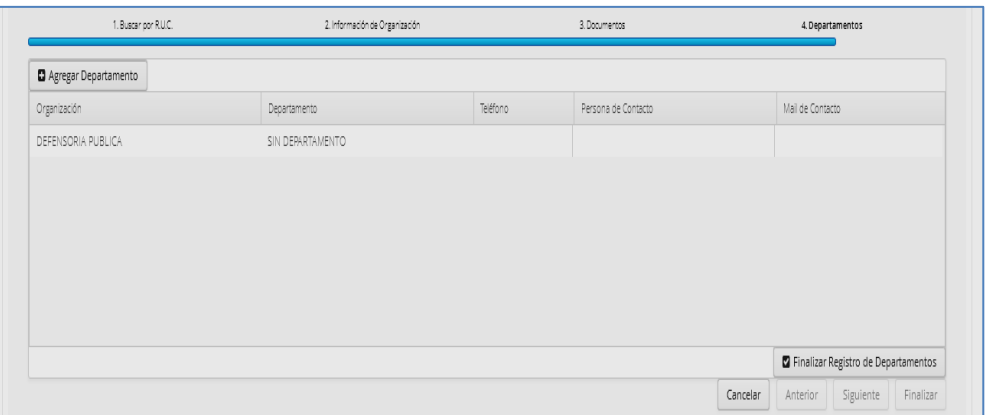

NOTA: Se considera como departamento al área que hará uso del certificado digital.

Página **6** de **31**

Construyendo justicia para la paz social

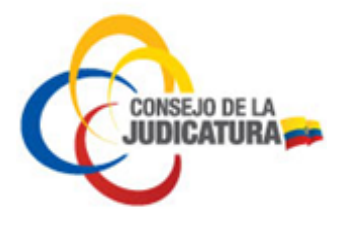

7. Al seleccionar "Agregar Departamentos" se desplegará una ventana emergente en la cual se debe registrar los datos del departamento como se visualiza en la siguiente figura:

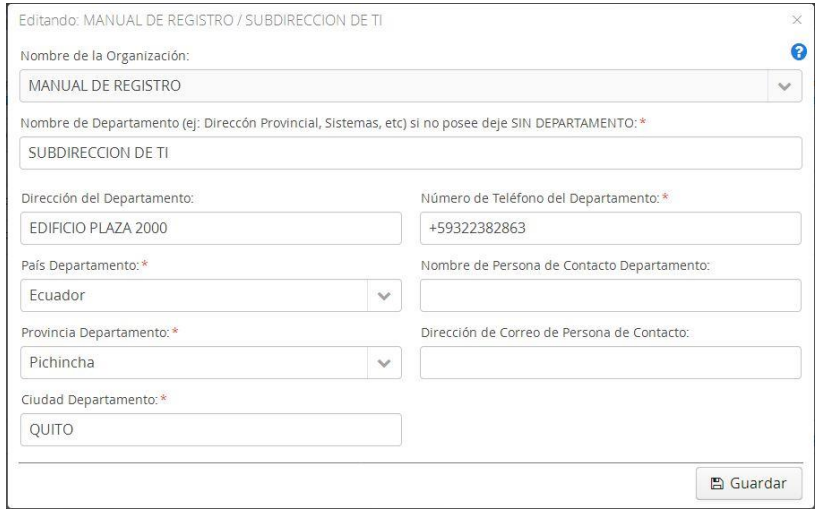

8. Una vez concluido el registro del departamento dar "clic" en el botón "Finalizar Registro de Departamento".

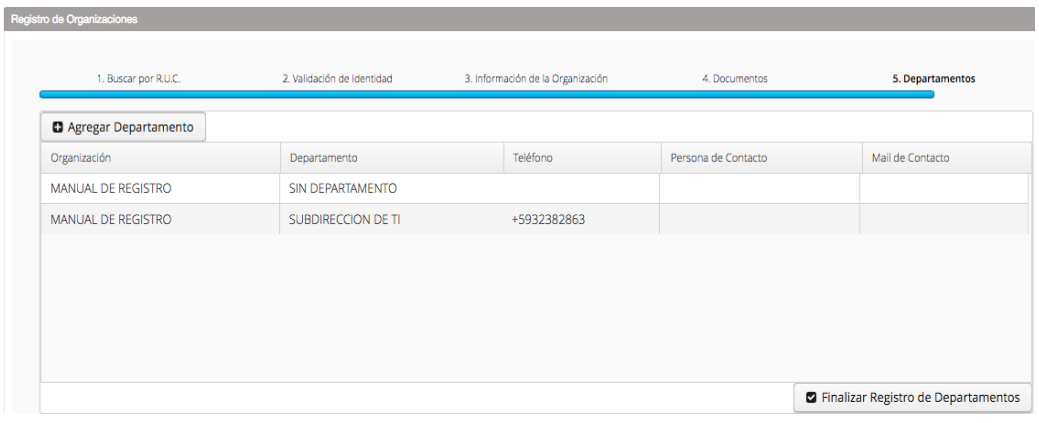

9. Finalizado el registro de los departamentos recibirá dos correos (en la dirección de correo del representante legal) uno de la aprobación de la empresa y/o institución y el segundo de la aprobación del departamento.

Nota: Para la emisión de certificados de los miembros de empresa o institución se debe registrar individualmente cada solicitud.

Página **7** de **31**

Construyendo justicia para la paz social

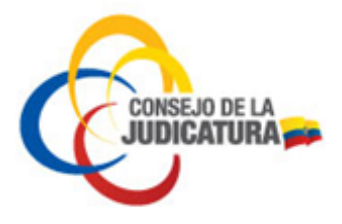

# **4.2. SOLICITUD DE CERTIFICADO O RENOVACIÓN**

### **4.2.1 CERTIFICADO DE PERSONA NATURAL**

Las personas naturales que deseen obtener un certificado deberán cumplir con el siguiente procedimiento:

- Ingresar a www.icert.fje.gob.ec. (Se sugiere el uso de los navegadores Internet Explorer 10.0 en adelante y Chrome 40.0 en adelante).
- En el menú "Trámites en línea" seleccionar la opción "Solicitud de Certificado o Renovación".

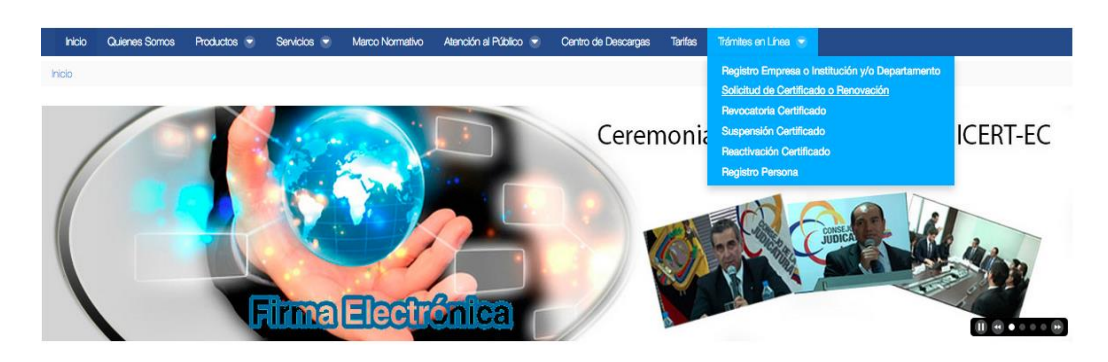

Los pasos a seguir para subir una solicitud son 7, los mismos que se detallan a continuación.

- 1. Búsqueda por identificación
	- En el campo tipo de identificación deberá seleccionar cédula si es ecuatoriano o pasaporte si es nacido en el extranjero.

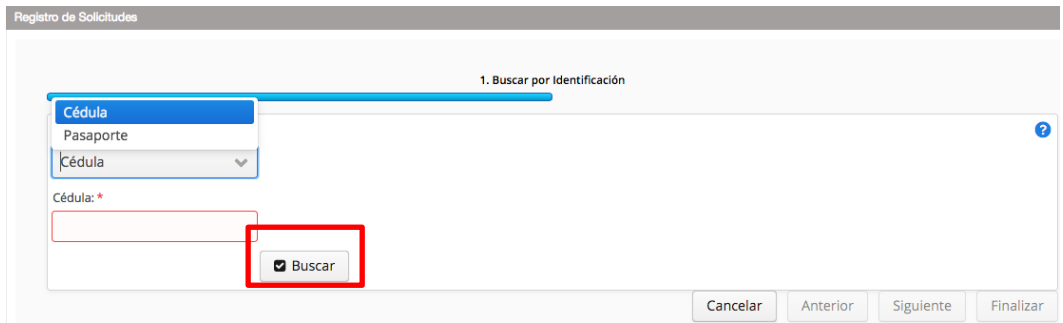

 Digitar el número de cédula o pasaporte según la opción seleccionada y dar clic en el botón "Buscar".

Página **8** de **31**

Construyendo justicia para la paz social

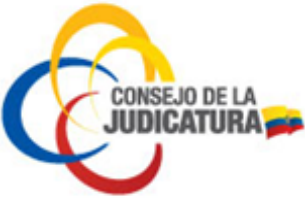

Si es ciudadano nacido en el extranjero y seleccionó antes **pasaporte** pero tiene cédula de identidad, debe digitar el número de la cédula ecuatoriana.

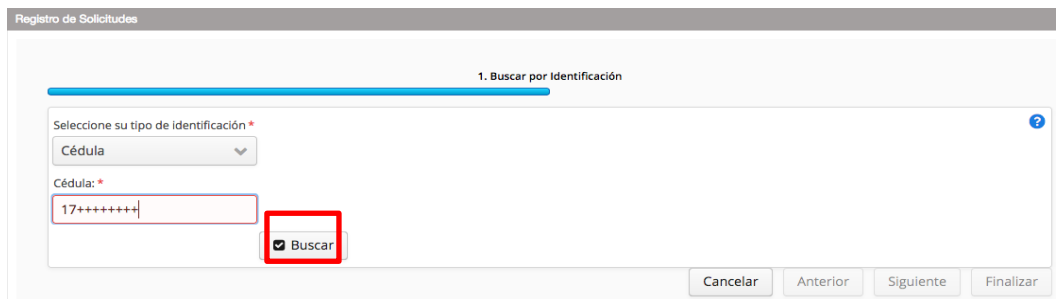

- 2. Validación de identidad para ciudadanos ecuatorianos
	- Digitar la fecha de expedición de la cédula de ciudadanía para proceder con la validación de identidad y dar clic en el botón "Validar".
	- En caso de haber realizado anteriormente una solicitud el sistema generará un código de validación de cuatro dígitos que será enviado al correo electrónico

registrado anteriormente, como se ve a continuación.

Bienvedido al Portal de registro de la Entidad de Certificación del Consejo de la Judicatura. Para continuar con el registro de su solicitud de certificado digital ingrese el siguiente código de verificación: 3514 en el siguiente enlace Atentamente, ICERT-EC - Entidad de Certificación Consejo de la Judicatura. Si desea obtener mayor información vaya al enlace:

Cada vez que ingrese su cédula se enviará un nuevo correo con un nuevo código.

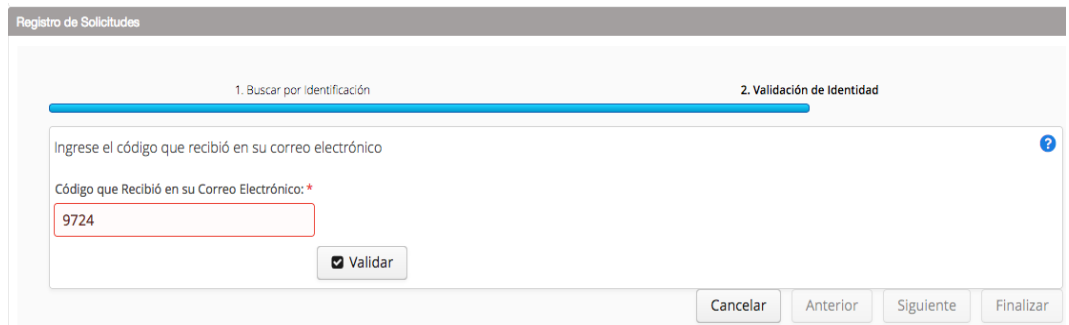

 Una vez validada la identidad del solicitante, el portal cargará automáticamente los datos personales como se indica en el paso 3. En caso de haber seleccionado pasaporte deberá registrar todos los datos de esta pantalla manualmente.

Página **9** de **31**

Construyendo justicia para la paz social

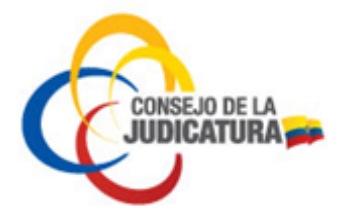

 Para ciudadanos extranjeros, si se ingresa la opción pasaporte se debe ingresar el número como indica la figura y seleccionar Buscar:

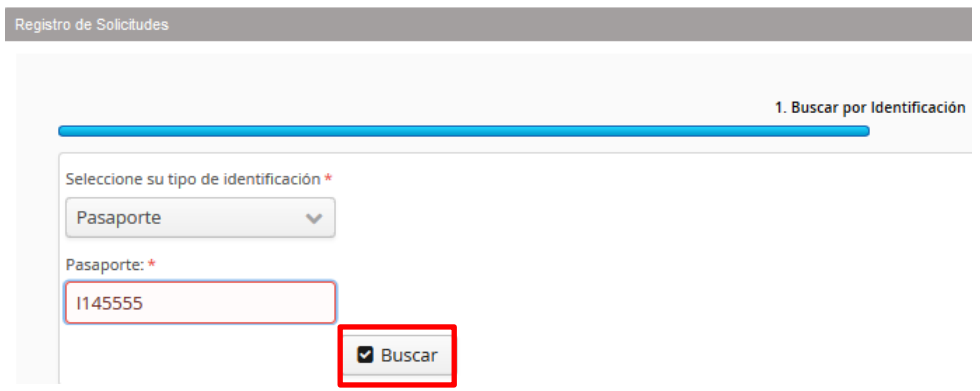

 A continuación el sistema le solicitará registrar su dirección de correo electrónico personal y validar como muestra la figura:

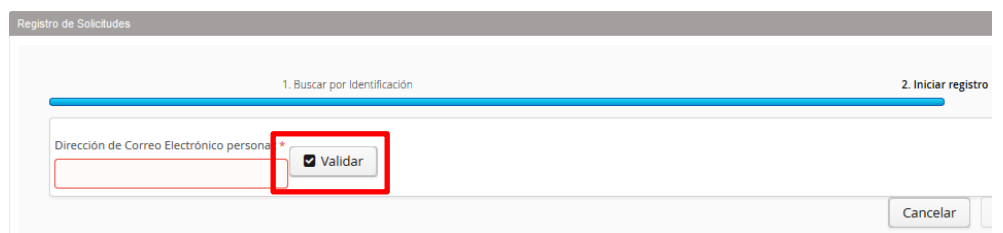

 Después de ingresar y validar la dirección de correo electrónico aparece la siguiente pantalla en la que se deberá ingresar la información requerida (todos los datos que aparecen con asterisco rojo). Cuando han sido ingresados los datos se procede con la opción Guardar y se deberá seguir las instrucciones del sistema como se indica a partir del paso 4.

Página **10** de **31**

Construyendo justicia para la paz social

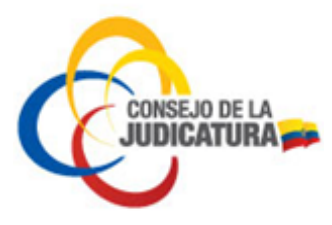

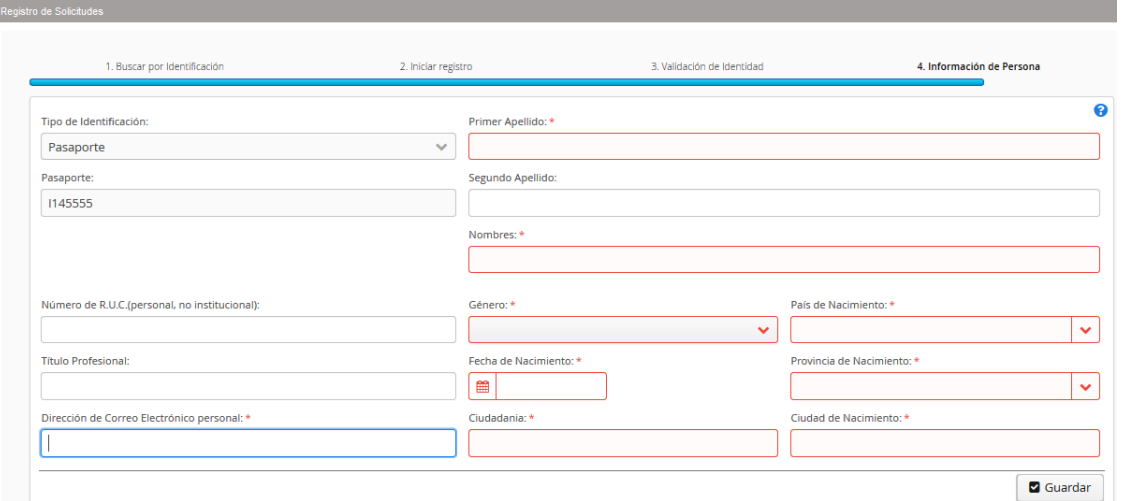

3. Información de persona

En este formulario se debe ingresar obligatoriamente una dirección de correo electrónico personal, el RUC (si se dispone) y el título profesional.

Si el certificado será utilizado para facturación electrónica deberá llenar el campo de número de RUC dentro del formulario, caso contrario no podrá facturar electrónicamente.

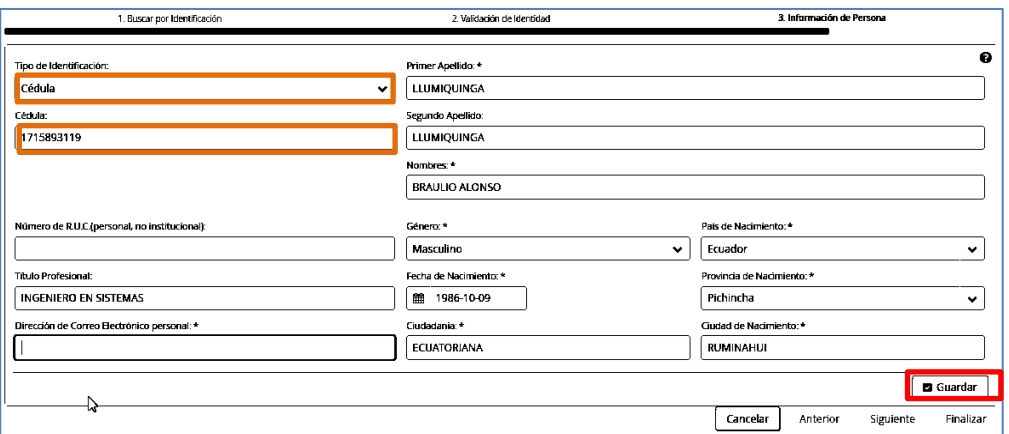

Registrados todos los datos dar clic en la opción "Guardar".

- 4. Perfil de certificado / Tipo de dispositivo
	- Dar clic en "Perfil de Certificado" para elegir la opción requerida por ejemplo "Persona Natural", luego seleccionar el "Tipo de Dispositivo".

Página **11** de **31**

Construyendo justicia para la paz social

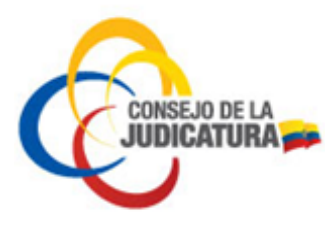

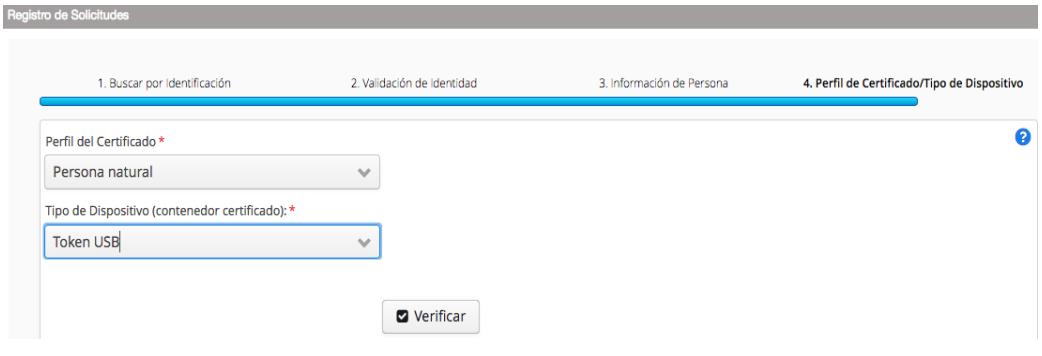

- 5. Datos de solicitud
	- En la siguiente pantalla se deberá ingresar obligatoriamente los datos en los campos que se encuentran marcados con asterisco rojo.
	- Los funcionarios del Consejo de la Judicatura deben ingresar obligatoriamente el correo electrónico institucional.
	- El número de teléfono se debe llenar siguiendo las instrucciones del numeral 9.

Finalizado el registro de los datos solicitados dar clic en el botón "Guardar".

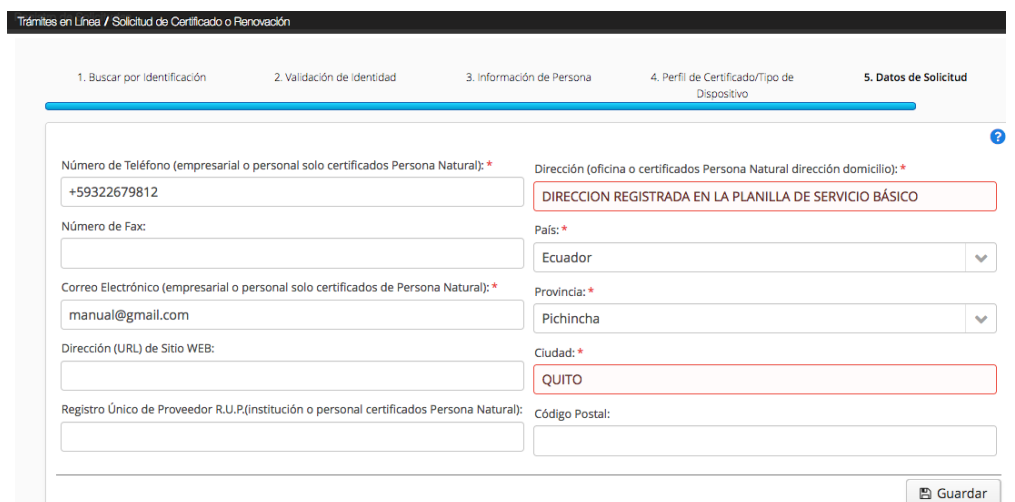

#### 6. Documentos

- En la siguiente pantalla se deberá cargar los siguientes documentos: Copia nítida a **color** de cédula o pasaporte, copia del certificado de votación actualizado y copia de una planilla de servicio básico en la que conste la dirección registrada.
- Quienes no están obligados a sufragar por tener voto facultativo, en lugar del certificado de votación deberán adjuntar un documento que certifique su

Página **12** de **31**

Construyendo justicia para la paz social

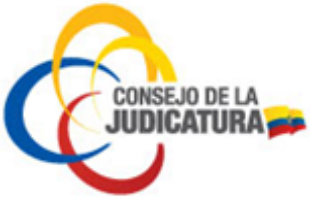

condición (discapacitados - carnet, mayores de 65 años - cédula, extranjeros - pasaporte y miembros de fuerzas armadas y policía nacional – credencial).

- En el caso de funcionarios del Consejo de la Judicatura deberán cargar la copia de la acción de personal (funcionarios jurisdiccionales) o del formulario de autorización suscrito por el director de área o el delegado provincial en lugar de la planilla de servicio básico.
- Estos archivos son obligatorios para la aprobación de su solicitud, los documentos deberán estar en formato PDF y su peso debe ser menor o igual a 2 MB
- a) Para seleccionar un archivo se dará clic sobre el botón "Seleccionar archivo".

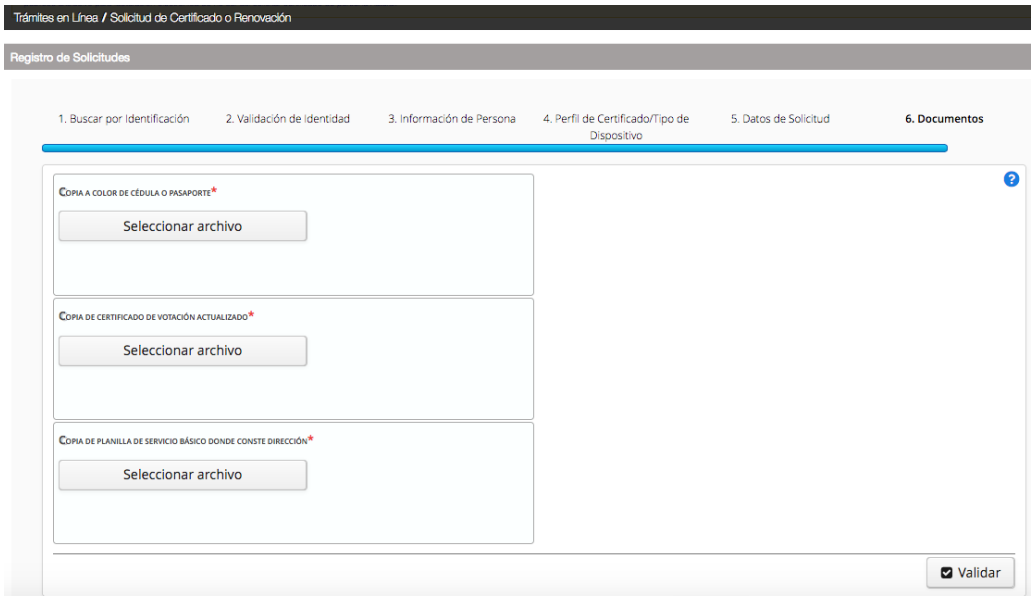

b) Aparecerá una nueva ventana desde la cual se debe buscar el documento guardado en el computador. Localizado el documento a cargar se da clic en el botón "Abrir".

Página **13** de **31**

Construyendo justicia para la paz social

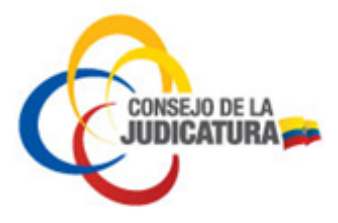

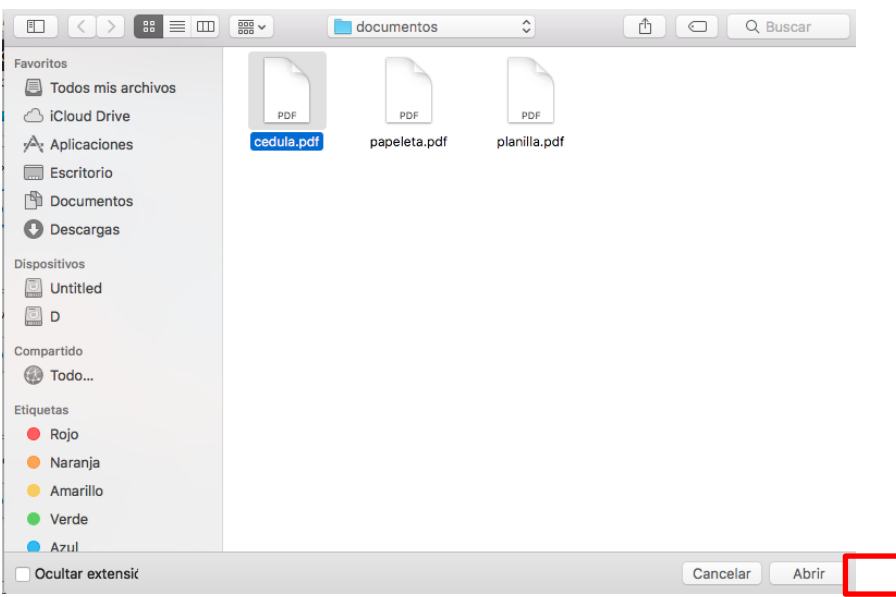

c) Una vez cargados los 3 documentos solicitados se procede a validar las condiciones indicadas para los archivos (formato PDF y peso menor o igual a 2 MB), dando clic en el botón "Validar".

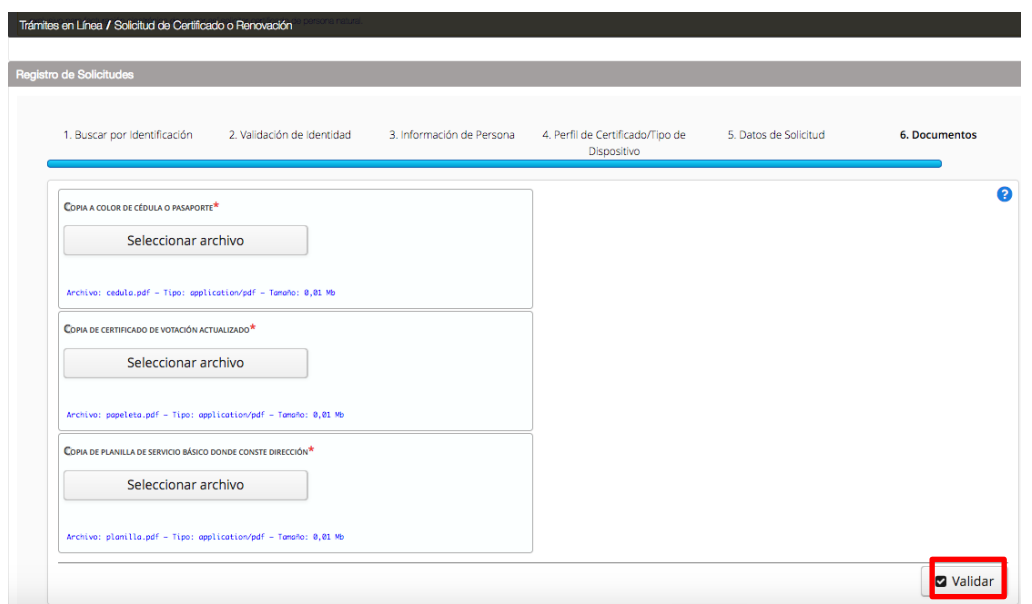

- 7. Registro finalizado
	- Al terminar de validar los documentos cargados en el sitio web, se procede a finalizar el proceso dando clic en el botón "Finalizar".

Página **14** de **31**

Construyendo justicia para la paz social

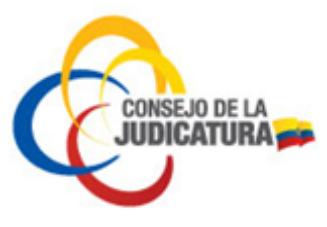

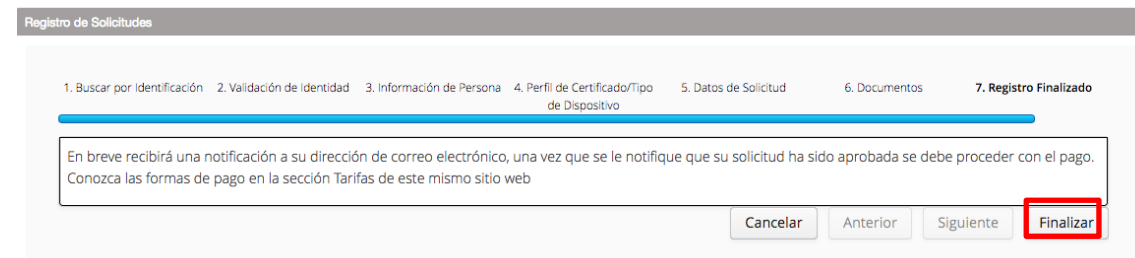

 Acto seguido se enviará al correo electrónico registrado la notificación en la cual se informa del pre-registro de certificado de persona natural.

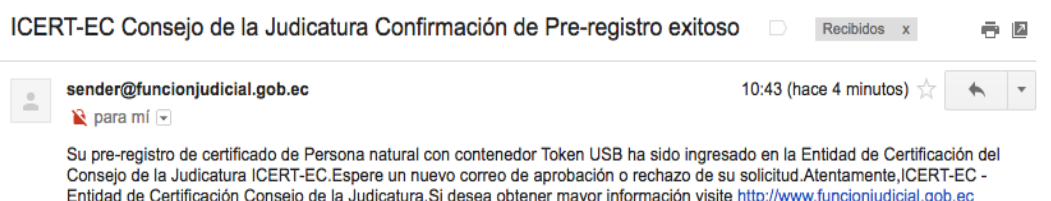

- La solicitud ingresada será validada por personal de la Entidad de Certificación del Consejo de la Judicatura. En caso de no existir errores la solicitud será aprobada y el sistema enviará un nuevo correo notificando la aceptación de la solicitud, en el que se informa el costo del certificado y el número de cuenta donde depositar el valor correspondiente.
- Recibida la notificación se debe realizar el pago del valor del certificado en las entidades financieras listadas en la página web de la Entidad de Certificación (https://www.icert.fje.gob.ec/web/guest/tarifas).
- Finalmente, el solicitante deberá dirigirse a la a la Unidad de TIC's de la Dirección Provincial del Consejo de la Judicatura para la emisión del certificado y firma del contrato de servicios, portando su documento de identidad, el comprobante del pago realizado y una copia del correo electrónico de aprobación de la solicitud.
- En el caso de que la solicitud fuera rechazada se enviará un correo indicando los motivos del rechazo.

#### **Notas:**

- **El trámite de emisión es personal.**
- **Si en el plazo de 30 días el solicitante no se acerca para la emisión del certificado la solicitud es archivada por el sistema.**

Página **15** de **31**

Construyendo justicia para la paz social

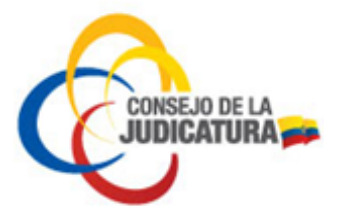

## **4.2.2 CERTIFICADO DE MIEMBRO DE EMPRESA**

Se debe realizar el siguiente procedimiento para obtener el certificado de miembro de empresa pública o privada.

- Ingresar al portal www.icert.fje.gob.ec. (De preferencia utilizar los navegadores Internet Explorer 30.0 en adelante o Google Chrome 40.0 en adelante.)
- En el menú "Trámites en línea" seleccionar la opción "Solicitud de Certificado o Renovación".

![](_page_15_Picture_5.jpeg)

### 1. Búsqueda por identificación

 En tipo de identificación deberá seleccionar cédula si es ecuatoriano o pasaporte si es nacido en el extranjero.

![](_page_15_Picture_95.jpeg)

Digitar la opción seleccionada y dar clic en el botón "Buscar"

![](_page_15_Picture_96.jpeg)

2. Validación de identidad

Página **16** de **31**

Construyendo justicia para la paz social

![](_page_16_Picture_0.jpeg)

 Digitar la parroquia tal como consta en la cédula de ciudadanía para proceder con la validación de identidad y dar clic en el botón "Validar".

![](_page_16_Picture_2.jpeg)

![](_page_16_Picture_63.jpeg)

 En caso de haber realizado anteriormente una solicitud el sistema remitirá un código de validación de cuatro dígitos que será enviado al correo electrónico antes registrado. Cada vez que un usuario desee realizar una solicitud el portal enviará un nuevo correo con un nuevo código.

![](_page_16_Picture_64.jpeg)

Página **17** de **31**

Construyendo justicia para la paz social

![](_page_17_Picture_0.jpeg)

 Una vez validada su identidad se cargarán automáticamente los datos personales como se indica en la siguiente figura. En caso de haber seleccionado pasaporte se deberá llenar todos los datos de esta pantalla manualmente.

3. Información de persona

En este formulario se debe ingresar obligatoriamente una dirección de correo electrónico personal y de manera opcional el RUC personal y el título profesional.

Luego de haber registrado los datos dar clic en la opción "Guardar".

![](_page_17_Picture_113.jpeg)

4. Perfil de certificado/tipo de dispositivo

 Dar clic en "Perfil de Certificado" y seleccionar la opción "Miembro de Empresa", luego en "Tipo de Dispositivo" seleccionar el formato a elegir.

![](_page_17_Picture_114.jpeg)

 En la siguiente pantalla se debe seleccionar el departamento que ya está previamente registrado e ingresar el título profesional y el rol que desempeña en la institución.

Página **18** de **31**

Construyendo justicia para la paz social

![](_page_18_Picture_0.jpeg)

![](_page_18_Picture_77.jpeg)

- 5. Datos de solicitud
	- En la siguiente pantalla ingresar obligatoriamente los datos en los campos que se encuentran marcados con asterisco rojo. Los demás campos son opcionales.
	- Tomar en cuenta que en el campo teléfono se debe usar el formato según las instrucciones del numeral 9.
	- Al terminar de ingresar correctamente los datos solicitados dar clic en el botón "Guardar".

![](_page_18_Picture_78.jpeg)

#### 6. Documentos

A continuación se debe cargar los documentos (autorización por parte del jefe inmediato para la emisión del certificado, copia nítida de cédula de ciudadanía o

Página **19** de **31**

Construyendo justicia para la paz social

![](_page_19_Picture_0.jpeg)

pasaporte a **color** y certificado de votación). Estos archivos son obligatorios, deben estar guardados en formato PDF y su peso debe ser menor o igual a 2 MB.

a) Para seleccionar un archivo se dará clic sobre el botón "Seleccionar archivo".

![](_page_19_Picture_63.jpeg)

b) Aparecerá una nueva ventana desde la cual se debe buscar el documento guardado en el computador. Una vez localizado el documento a cargar se da clic en el botón "Abrir".

![](_page_19_Picture_64.jpeg)

Página **20** de **31**

Construyendo justicia para la paz social

![](_page_20_Picture_0.jpeg)

c) Después de que se ha terminado de cargar los 3 documentos solicitados se procede a validar las condiciones indicadas para los archivos (formato PDF y peso menor o igual a 2 MB) dando clic en el botón "Validar".

![](_page_20_Picture_111.jpeg)

## 7. Registro finalizado

 Al terminar de validar los documentos cargados en el sitio web, se procede a dar por terminado el proceso dando clic en el botón "Finalizar".

![](_page_20_Picture_112.jpeg)

- Acto seguido se recibirá en la bandeja de entrada del correo personal registrado la notificación en la cual se informa del pre-registro de certificado de Miembro de Empresa.
- La solicitud registrada será validada por personal de la Entidad de Certificación del Consejo de la Judicatura. En caso de no existir errores será aprobada y el sistema enviará un nuevo correo notificando la aceptación de la solicitud, en el que se informa el precio del certificado y el número de cuenta donde depositar el valor correspondiente.
- Una vez recibida la notificación se debe realizar el pago del valor del certificado en las entidades financieras listadas en la página web de la Entidad de Certificación (https://www.icert.fje.gob.ec/web/guest/tarifas).

Página **21** de **31**

Construyendo justicia para la paz social

![](_page_21_Picture_0.jpeg)

 Finalmente, el usuario deberá acercarse a la Unidad de TIC's del Consejo de la Judicatura en la provincia para la emisión del certificado y firma del contrato de servicios portando su documento de identidad, el comprobante del pago efectuado y una copia del correo electrónico de aprobación de la solicitud.

### **Notas:**

- **El trámite es personal.**
- **Si en el plazo de 30 días el solicitante no se acerca para la emisión del certificado la solicitud es archivada por el sistema.**

## **4.2.3 CERTIFICADO DE PERSONA JURIDICA PÚBLICA O PRIVADA**

- Ingresar al link www.icert.fje.gob.ec. (De preferencia utilizar los navegadores Internet Explorer 30.0 en adelante o Google Chrome 40.0 en adelante.)
- En el menú "Trámites en línea" seleccionar la opción "Solicitud de Certificado o Renovación".
- La persona autorizada para solicitar un certificado de persona jurídica pública o privada es el representante legal o su delegado.

![](_page_21_Picture_9.jpeg)

## 1. Búsqueda por identificación

 En tipo de identificación deberá seleccionar cédula si es ecuatoriano o pasaporte si es nacido en el extranjero.

![](_page_21_Picture_145.jpeg)

Página **22** de **31**

Construyendo justicia para la paz social

![](_page_22_Picture_0.jpeg)

Digitar la opción seleccionada y dar clic en el botón "Buscar".

![](_page_22_Picture_71.jpeg)

 Digitar la parroquia tal como consta en la cédula de ciudadanía para proceder con la validación de identidad y dar clic en el botón "Validar".

![](_page_22_Picture_4.jpeg)

![](_page_22_Picture_72.jpeg)

 En caso de haber registrado anteriormente una solicitud el sistema remitirá un código de validación de cuatro dígitos que será enviado al correo electrónico antes registrado Cada vez que un usuario desee registrar una solicitud el portal enviará un nuevo correo con un nuevo código.

Página **23** de **31**

Construyendo justicia para la paz social

![](_page_23_Picture_0.jpeg)

![](_page_23_Picture_60.jpeg)

# 2. Validación de identidad

![](_page_23_Picture_61.jpeg)

#### 3. Información de persona

 Luego de dar clic en validar se cargarán automáticamente sus datos personales como se indica en la siguiente figura. En caso de haber seleccionado pasaporte deberá llenar todos los datos de esta pantalla manualmente.

![](_page_23_Picture_62.jpeg)

En este formulario se deberá ingresar obligatoriamente una dirección de correo electrónico personal y el título profesional.

Dar clic en la opción "Guardar"

Página **24** de **31**

Construyendo justicia para la paz social

![](_page_24_Picture_0.jpeg)

 En la siguiente pantalla se deben ingresar obligatoriamente los datos en los campos que se encuentran marcados con asterisco rojo. Los demás campos son opcionales.

- En el campo teléfono se debe ingresar el número de teléfono de la institución como se indica en el numeral 9.
- En este paso se debe seleccionar como perfil de certificado Persona Jurídica Pública o Privada, el tipo de contenedor e ingresar el RUC de la Institución.
- 4. Perfil de certificado/tipo de dispositivo

![](_page_24_Picture_95.jpeg)

- 5. Datos de organización
- En la siguiente pantalla se debe seleccionar el departamento previamente registrado (ver numeral Registro de Empresa o Institución y Departamento) e ingresar el título profesional y el rol que desempeña en la institución. Por ejemplo:

![](_page_24_Picture_96.jpeg)

6. Datos de solicitud

Página **25** de **31**

Construyendo justicia para la paz social

![](_page_25_Picture_0.jpeg)

En la siguiente pantalla ingresar obligatoriamente los datos en los campos que se encuentran marcados con asterisco rojo. Los demás campos son opcionales.

Tomar en cuenta que en el campo teléfono se debe usar el formato según las instrucciones del numeral 9.

Al terminar de ingresar correctamente los datos solicitados dar clic en el botón "Guardar".

![](_page_25_Picture_73.jpeg)

7. Documentos

A continuación se debe cargar el documento (delegación del representante legal), estos archivos son obligatorios, deben estar guardados en formato PDF y su peso debe ser menor o igual a 2 MB.

a) Para seleccionar un archivo dar clic sobre el botón Seleccionar archivo

![](_page_25_Picture_74.jpeg)

Página **26** de **31**

Construyendo justicia para la paz social

![](_page_26_Picture_0.jpeg)

b) Aparecerá una nueva ventana desde la cual se debe buscar el documento guardado en el computador. Una vez localizado el documento a cargar dar clic en el botón Abrir.

![](_page_26_Picture_67.jpeg)

c) Una vez terminado de cargar el documento solicitado se procede a validar las condiciones indicadas para los archivos (formato PDF y peso menor o igual a 2 MB), dando clic en el botón "Validar".

![](_page_26_Picture_68.jpeg)

- 8. Registro finalizado
	- Al terminar de validar los documentos cargados en el sitio web, se procede a finalizar el proceso dando clic en el botón Finalizar

Página **27** de **31**

Construyendo justicia para la paz social

![](_page_27_Picture_0.jpeg)

![](_page_27_Picture_140.jpeg)

 Acto seguido se recibirá en la bandeja de entrada del correo personal registrado la notificación en la cual se informa del pre-registro de certificado.

![](_page_27_Picture_141.jpeg)

 Una vez recibida la notificación se debe realizar el pago del valor del certificado en las entidades financieras listadas en la página web de la Entidad de Certificación y luego acercarse a las Unidades de TIC's del Consejo de la Judicatura en cada provincia para la emisión del certificado y firma del contrato portando su documento de identidad y una copia del correo de notificación de la aprobación de la solicitud.

#### **Notas:**

- **El trámite es personal.**

http://www.funcioniudicial.gob.ec

- **Si en el plazo de 30 días el solicitante no se acerca para la emisión del certificado la solicitud es archivada por el sistema.**

# **4.2.4 CERTIFICADO DE EMPRESA O INSTITUCIÓN**

El solicitante de un certificado de empresa o institución es una persona física que demuestra su calidad de representante legal de una empresa o institución.

El proceso de solicitud de un certificado de empresa o institución es el mismo que para solicitar un certificado de persona natural o miembro de empresa, únicamente que los documentos a adjuntar difieren y en este caso se debe subir un oficio firmado por la persona de contacto de la empresa, autorizando la emisión de certificado e indicando el nombre de la persona responsable del certificado.

# **4.2.5 CERTIFICADO DE DEPARTAMENTO DE EMPRESA O INSTITUCIÓN**

El solicitante de un certificado de departamento de empresa o institución es una persona física que demuestra su calidad de representante del departamento de una empresa o institución.

Página **28** de **31**

Construyendo justicia para la paz social

![](_page_28_Picture_0.jpeg)

El proceso de solicitud de un certificado de departamento de empresa o institución es el mismo que para solicitar un certificado de persona natural o miembro de empresa, únicamente que los documentos a adjuntar difieren y en este caso se debe subir un oficio firmado por la persona de contacto de la empresa, autorizando la emisión de certificado e indicando el nombre de la persona responsable del certificado.

## **5. RENOVACIÓN DE CERTIFICADO**

Para renovar un certificado se debe seguir el mismo procedimiento que para solicitar un certificado.

## **6. CERTIFICADOS PARA FUNCIONARIOS DEL CONSEJO DE LA JUDICATURA**

La emisión de certificados para los funcionarios del Consejo de la Judicatura no tiene costo y deberá cumplir los siguientes requisitos:

- La segunda dirección de **correo ingresada debe ser la institucional**.
- En el campo copia de planilla de servicio básico se debe cargar copia de la acción de personal para funcionarios jurisdiccionales o formulario de autorización del jefe inmediato para funcionarios administrativos para la emisión del certificado.
- Para funcionarios judiciales en el área de facturación se debe solicitar certificado como miembro de empresa pública y seleccionar el departamento que ya está previamente registrado, en este caso la Dirección Provincial en la que desempeña sus funciones.

# **7. TARIFAS DE EMISIÓN DE CERTIFICADOS**

 Las tarifas de emisión de certificados constan en la página web de la Entidad de Certificación en el sitio: https://www.icert.fje.gob.ec/tarifas.

## **8. DIRECCIONES PARA LA EMISIÓN DE CERTIFICADOS DE FIRMA ELECTRÓNICA**

 Las direcciones y nombres de funcionarios que están encargados de la emisión de certificados pueden visualizarse en: https://www.icert.fje.gob.ec/puntos-de-servicio

## **9. INSTRUCCIONES PARA INGRESAR EL CAMPO NÚMERO DE TELÉFONO**

Para ingresar los datos en el campo número de teléfono se debe usar el siguiente formato:

## **(+)(Código país 593)(Código)(Número de teléfono) Ejemplo: +59369238567**

Los códigos son:

![](_page_28_Picture_211.jpeg)

Página **29** de **31**

Construyendo justicia para la paz social

![](_page_29_Picture_0.jpeg)

![](_page_29_Picture_150.jpeg)

Se debe tomar en cuenta que son 11 dígitos si es teléfono convencional o 12 si es celular.

# **10. REVOCATORIA DE CERTIFICADOS EMITIDOS POR LA ENTIDAD DE CERTIFICACIÓN DEL CONSEJO DE LA JUDICATURA**

## **RAZONES POR LAS QUE SE DEBERÍA REVOCAR EL CERTIFICADO**

- 1. Credenciales o certificado comprometido.
- 2. Pérdida del certificado o del dispositivo.
- 3. Traslado o cese de funciones.
- 4. Modificación de los datos del usuario.

Para proceder a la revocatoria de un certificado en la Entidad de Certificación se debe realizar los siguientes pasos:

- 1. Ingresar a la página de la Entidad de Certificación www.icert.fje.gob.ec.
- 2. En la sección de trámites en línea dar clic en "Revocatoria Certificado"

![](_page_29_Figure_12.jpeg)

3. A continuación se cargará una página con el siguiente formulario, en el cual se solicita el sobre de credenciales (o número de serie del certificado), el código de emergencia (ERC) y un motivo por el cual se está revocando el certificado.

Página **30** de **31**

Construyendo justicia para la paz social

![](_page_30_Picture_0.jpeg)

![](_page_30_Picture_89.jpeg)

4. La información solicitada se la obtiene del correo llamado "Sobre de Credenciales", similar al que se muestra a continuación. Si hemos extraviado el correo, es necesario solicitar el reenvío del sobre de credenciales a: entidad.certificacion@funcionjudicial.gob.ec

Solicitud de Revocatoria

![](_page_30_Picture_90.jpeg)

Equipo ICERT-EC

 $\mathbf{r}$ 

- 5. Luego de llenar los campos del formulario y al dar clic en "Confirmar" y se habrá revocado el certificado.
- 6. Se debe tener en cuenta que el envío del sobre de credenciales se realiza únicamente al correo registrado en el certificado y no se puede modificar esa dirección electrónica.

Página **31** de **31**

Construyendo justicia para la paz social